# **湖南省科技管理信息系统公共服务平台**

# **申报使用手册-创新创业大赛专项**

系统地址: http://61.187.87.55/egrantweb/ 业务咨询电话:0731-88988513

> 湖南省科技厅 2017年5月

# **1.自然人申报流程**

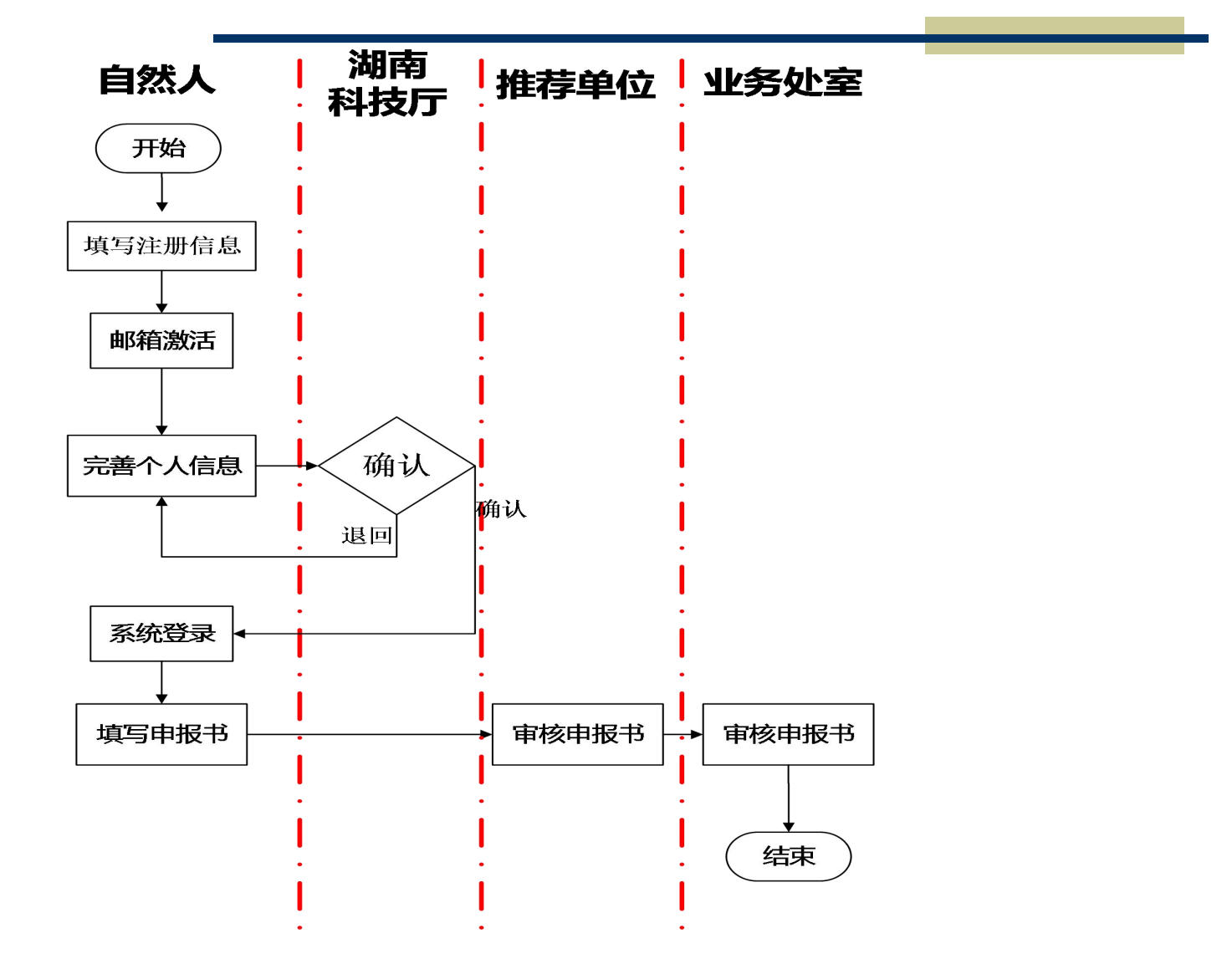

# **2.项目负责人申报流程**

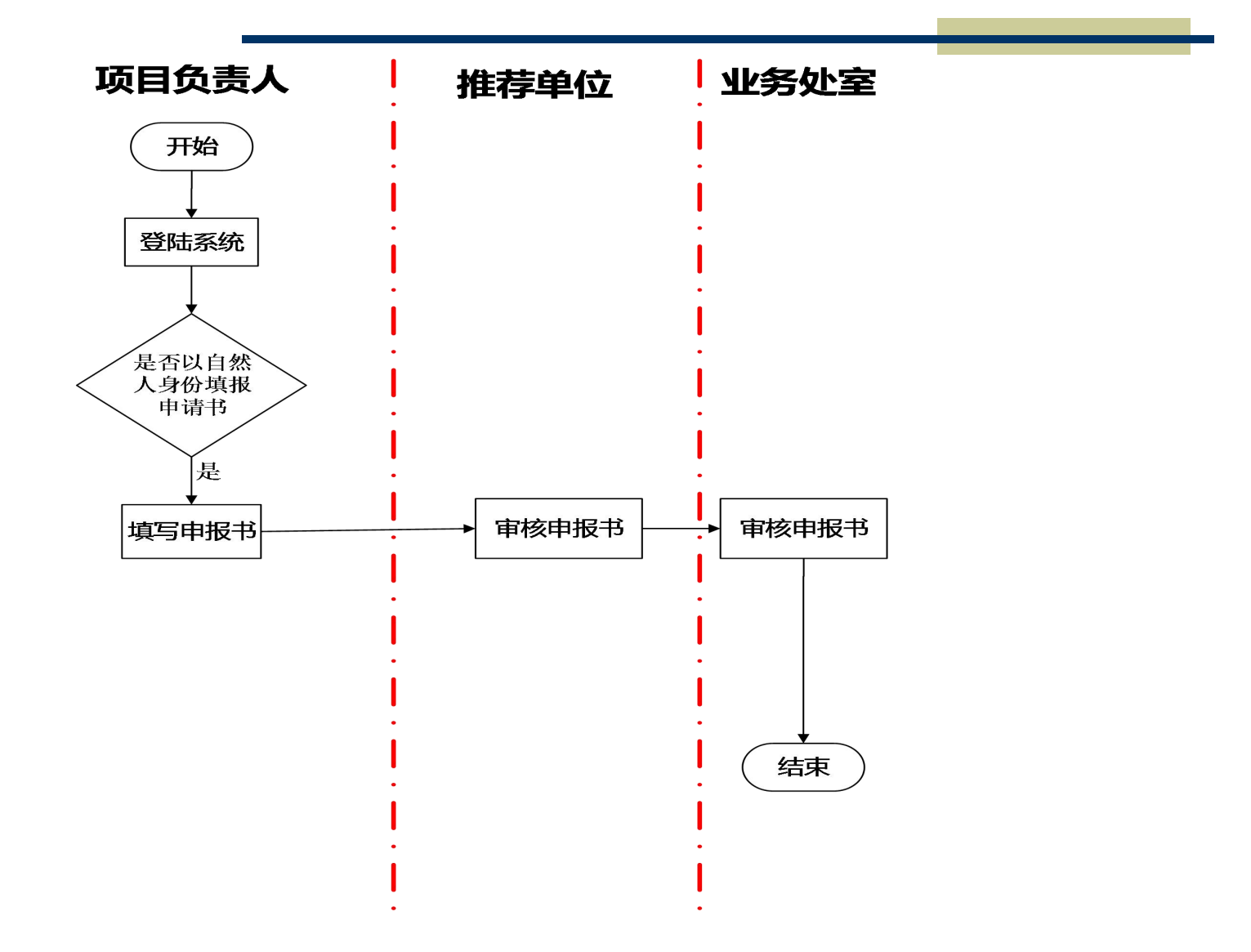

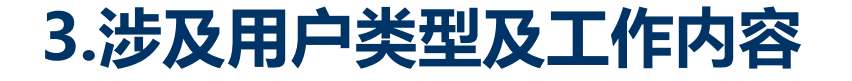

# ◆自然人

# 主要工作内容:1.在系统内注册并填注册信息

2.邮箱激活账号

3.维护个人信息并提交科技厅确认

4.填写创新创业大赛专项申请书并提交推荐单位审核

# u项目负责人

如果有项目负责人账号,直接登录系统,在创新创业大赛专项填 写申请书界面对出来的"是否想以自然人身份填报创新创业大赛专项申 请书"提示选择"是"即可进行申请书填报。

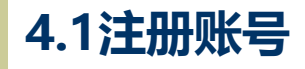

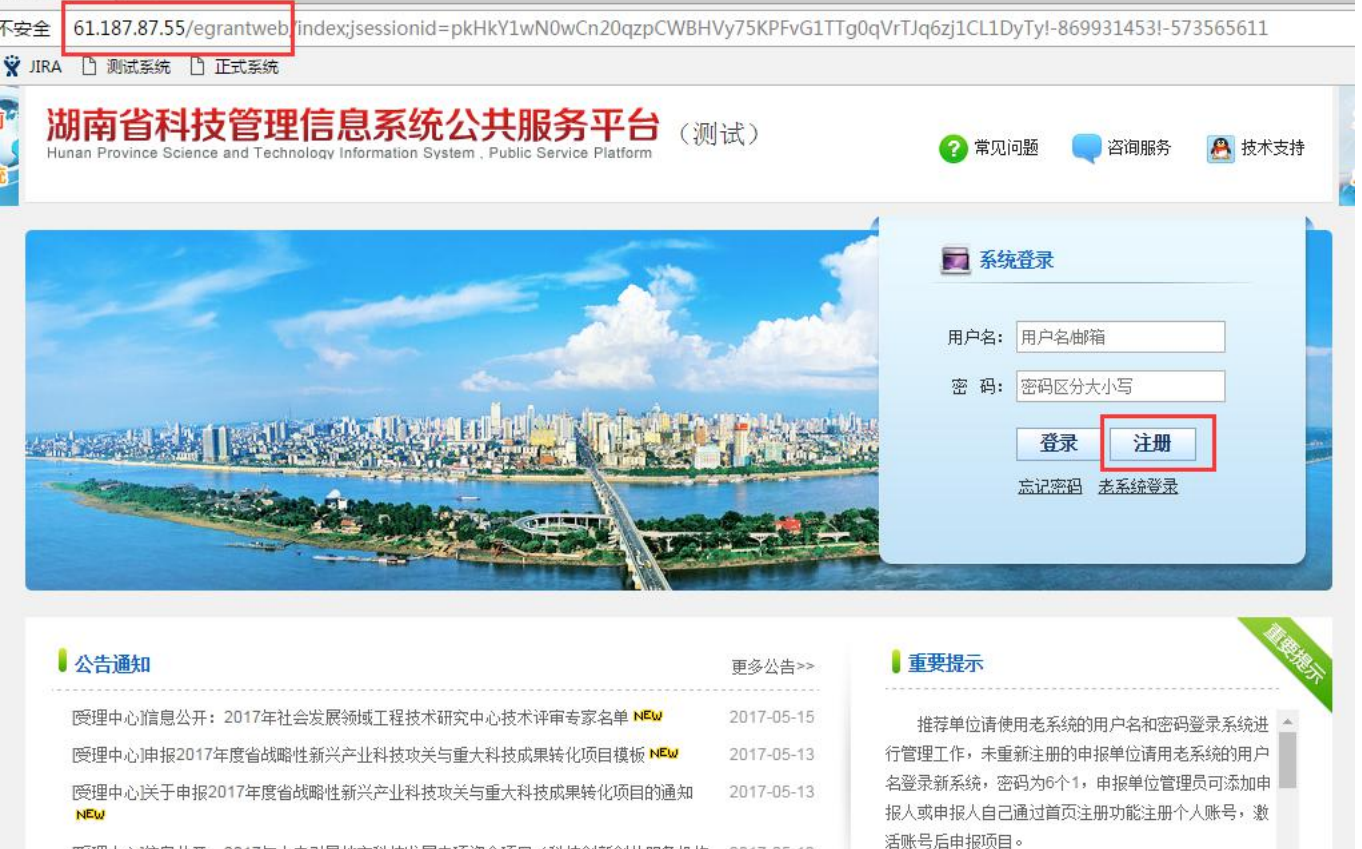

|受理中心]信息公开: 2017年中央引导地方科技发展专项资金项目(科技创新创业服务机构 2017-05-12 类)评审专家(省内)NEW

打开游览器(此处游览器最好是火狐游览器或者谷歌游览器),在网页栏输入 http://61.187.87.55/egrantweb, 打开后就是如上图。点击"注册"按钮进行注册。

咨询电话及服务信息

# **4.2 选择自然人注册账号**

## 操作人:自然人

## 湖南省科技管理信息系统公共服务平台

Hunan Province Science and Technology Information System, Public Service Platform

返回首页| 常见问题 | 咨询服务 技术支持: 400-675-1236

#### 早向冊す

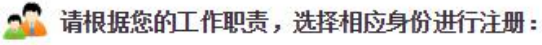

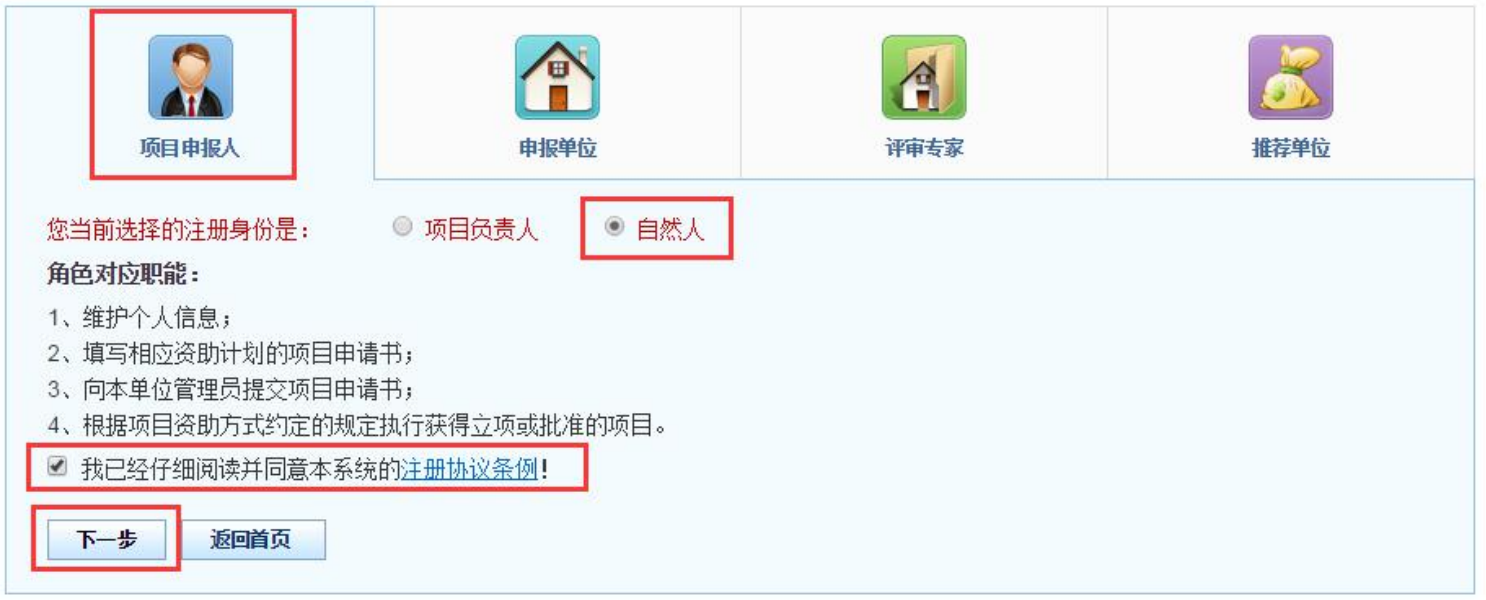

点击注册按钮后,出现如上图所示。选择项目申报人中的自然人,勾上"我已经仔细阅读并同 意本系统的注册协议条例!"后,点击下一步进行注册。

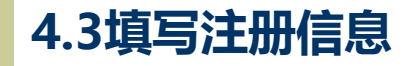

#### 湖南省科技管理信息系统公共服

Hunan Province Science and Technology Information System , Public Service Platform

返回首页|常见问题|咨询服务 技术支持: 400-675-1236

#### 自然人注册向导

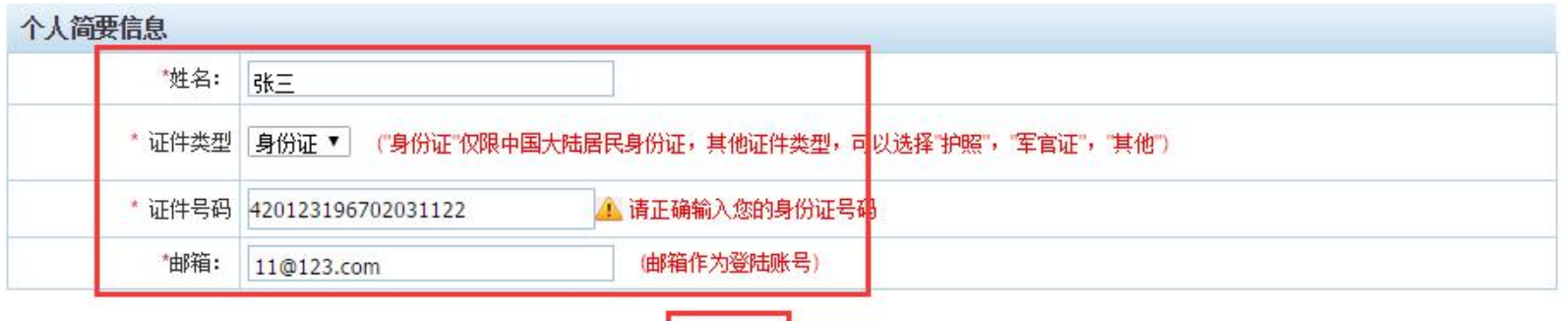

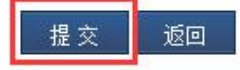

填写姓名、证件类型、证件号码、邮箱信息后(均必填),点击"提交"按钮进行注册账号。若证 件类型选择身份证,姓名与身份证号码要求一致,否则有"请正确输入您的身份证号码"的提醒, 且不能提交信息。激活注册信息后邮箱号做为登陆账号。

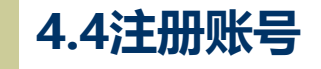

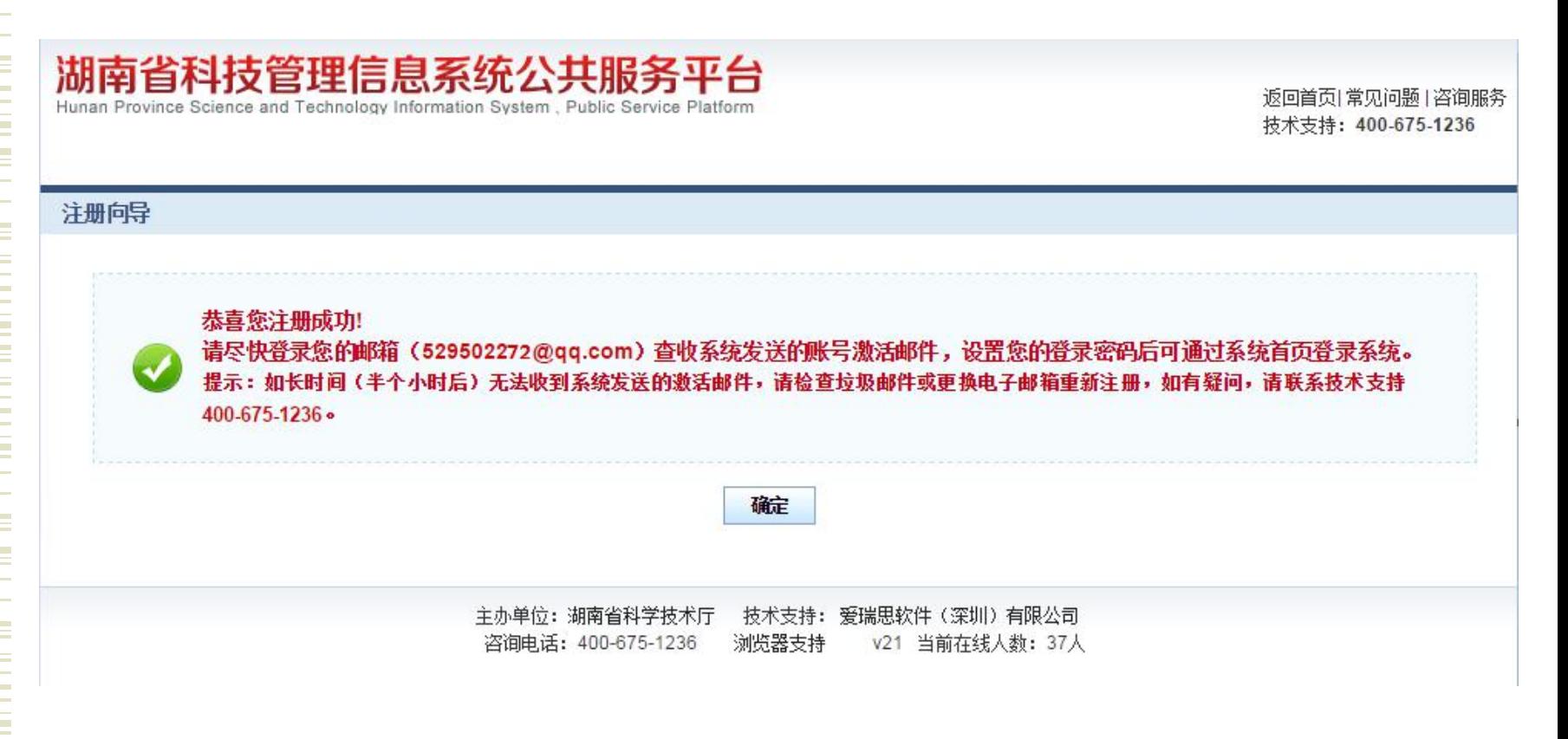

点击提交按钮后,出现如上界面。要求您登陆注册邮箱进行账号激活。

# **4.5邮箱激活账号**

#### 操作人:自然人

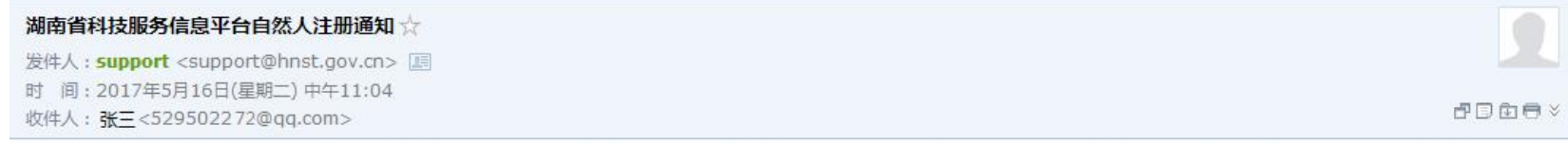

张三先生/女士: 您已注册为湖南省科技服务信息平台自然人,请通过以下链接继续完成注册,并登录系统完善个人信息以完成激活,激活成功后,您可以使用系统更多其 他功能。请注意:登录名也就是电子邮箱。链接: http://61.187.87.55/egrantweb/psnactive/actpsn2sysZrr? mailaddr=529502230@qq.com&sid=qTh6B%2FaR%2BCzBNdn%2BISGsrpJunZYWzDz5h4P0a5vWBzKc4luQ8FBkpuVDj5JXk0jfMNpDdJAp6tq%3D如 果您无法直接通过点击访问以上链接,请复制该链接,粘贴至浏览器软件的地址栏进行访问。 系统相关问题请联系系统技术支持:可致电400-770-4550 ;

登陆邮箱后,可以看到链接,点击链接进行账号激活。如果您无法直接通过点击访问以上链接,请 复制该链接,黏贴至游览器地址栏进行访问。

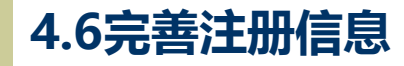

#### 操作人:自然人 湖南省科技管理信息系统公 Hunan Province Science and Technology Information System Public Service Platform

返回首页|常见问题|咨询服务 技术支持: 400-675-1236

个人信息激活

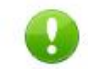

恭喜您已成为自然人,登录前您必须完善下列信息。

姓名: 张三

#### 登录账号: 529502227@qq.com (同电子邮箱)

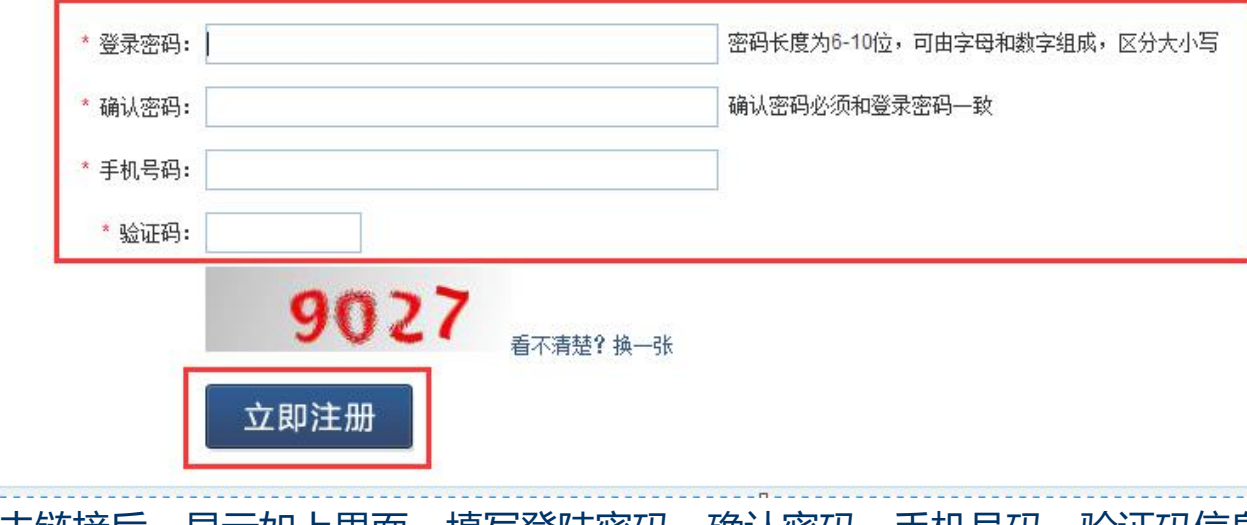

点击链接后,显示如上界面。填写登陆密码、确认密码、手机号码、验证码信息后,点击立即注 册,即可登入系统。登录密码和确认密码要求一致,密码要求6-10位,由字母和数字组成,区分 大小写。

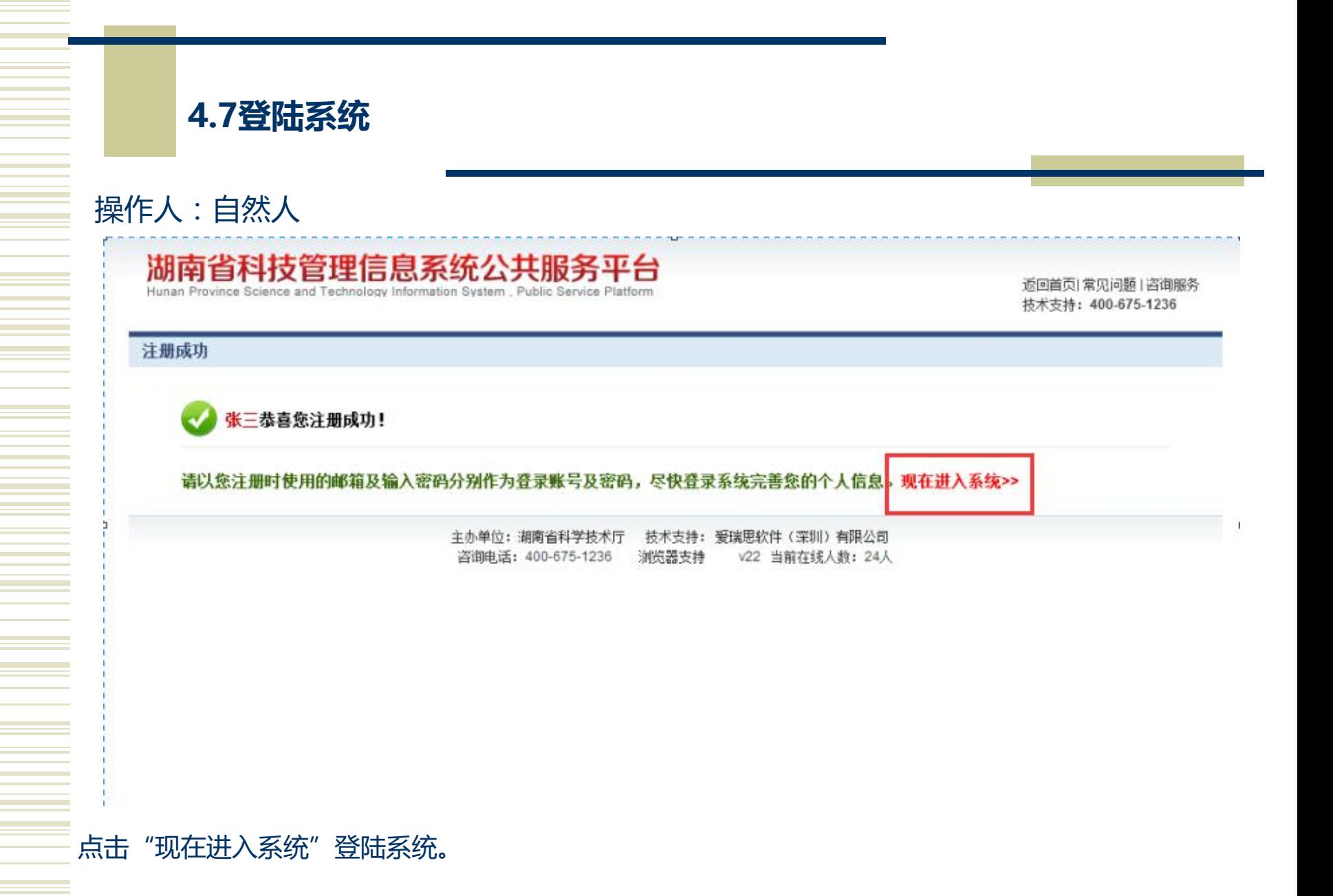

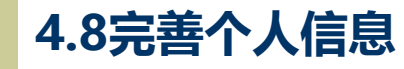

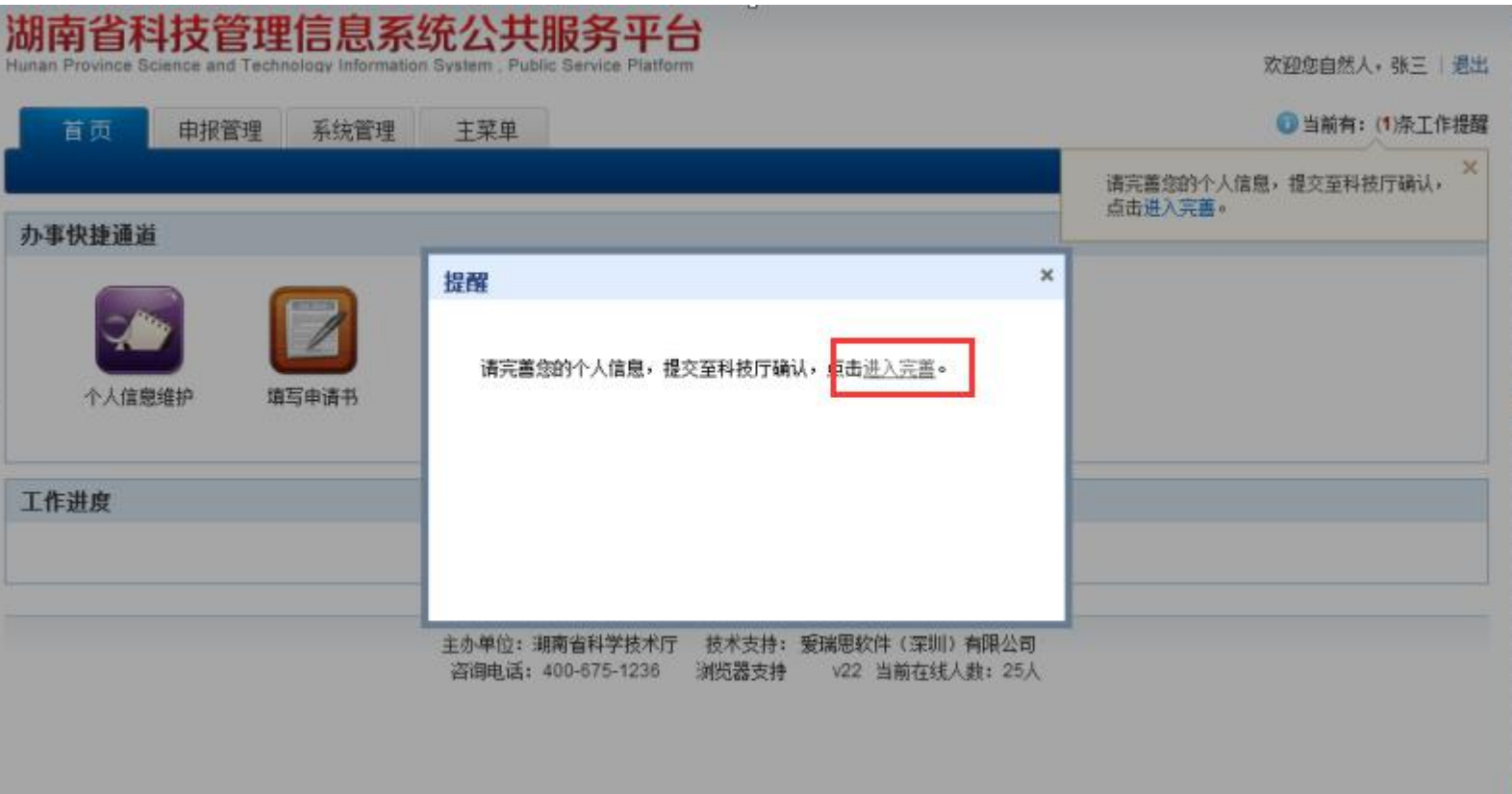

点击"进入完善"完善个人信息。

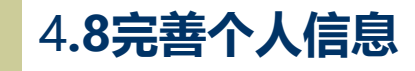

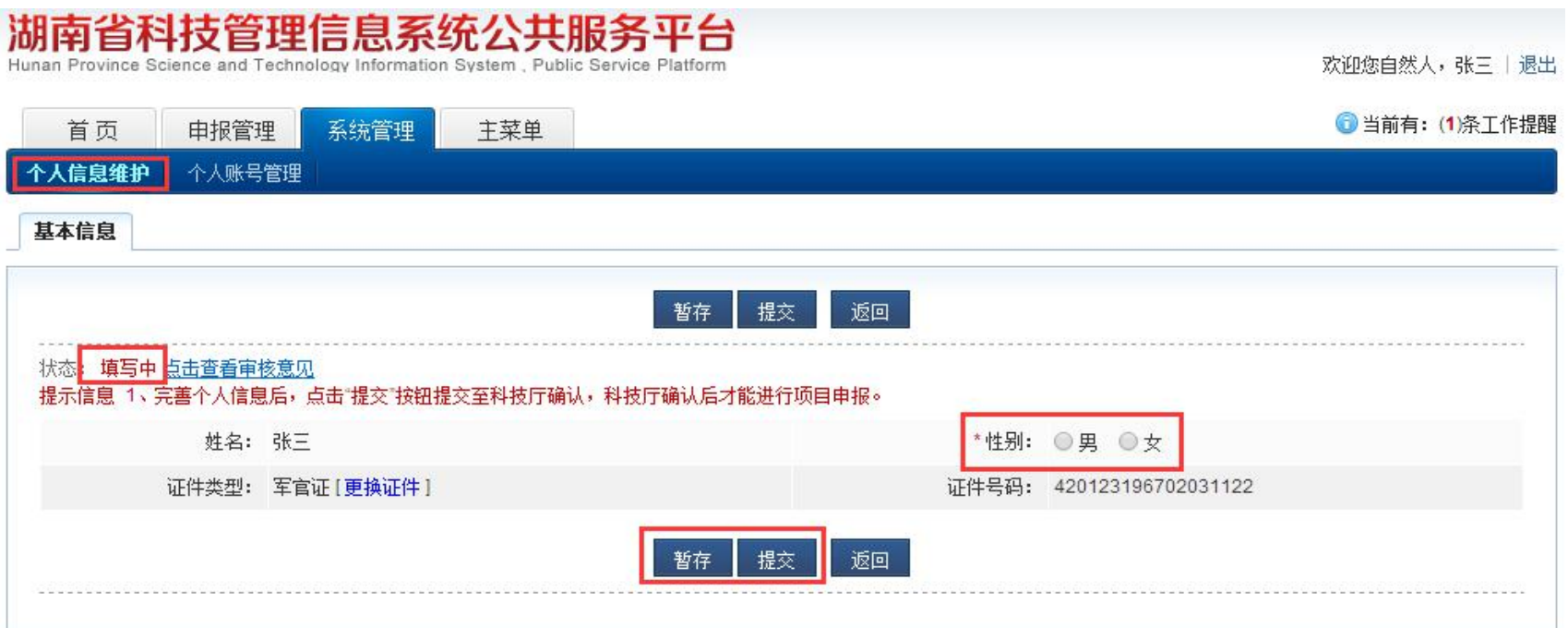

点击进入完善个人信息后,显示如上图界面。选择性别完善个人信息。完 善后点击"提交"按钮提交给湖南科技厅确认您的个人信息,确认完后才能 提交创新创业大赛专项申请书。此时该页面的状态值改变。

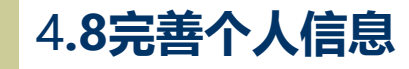

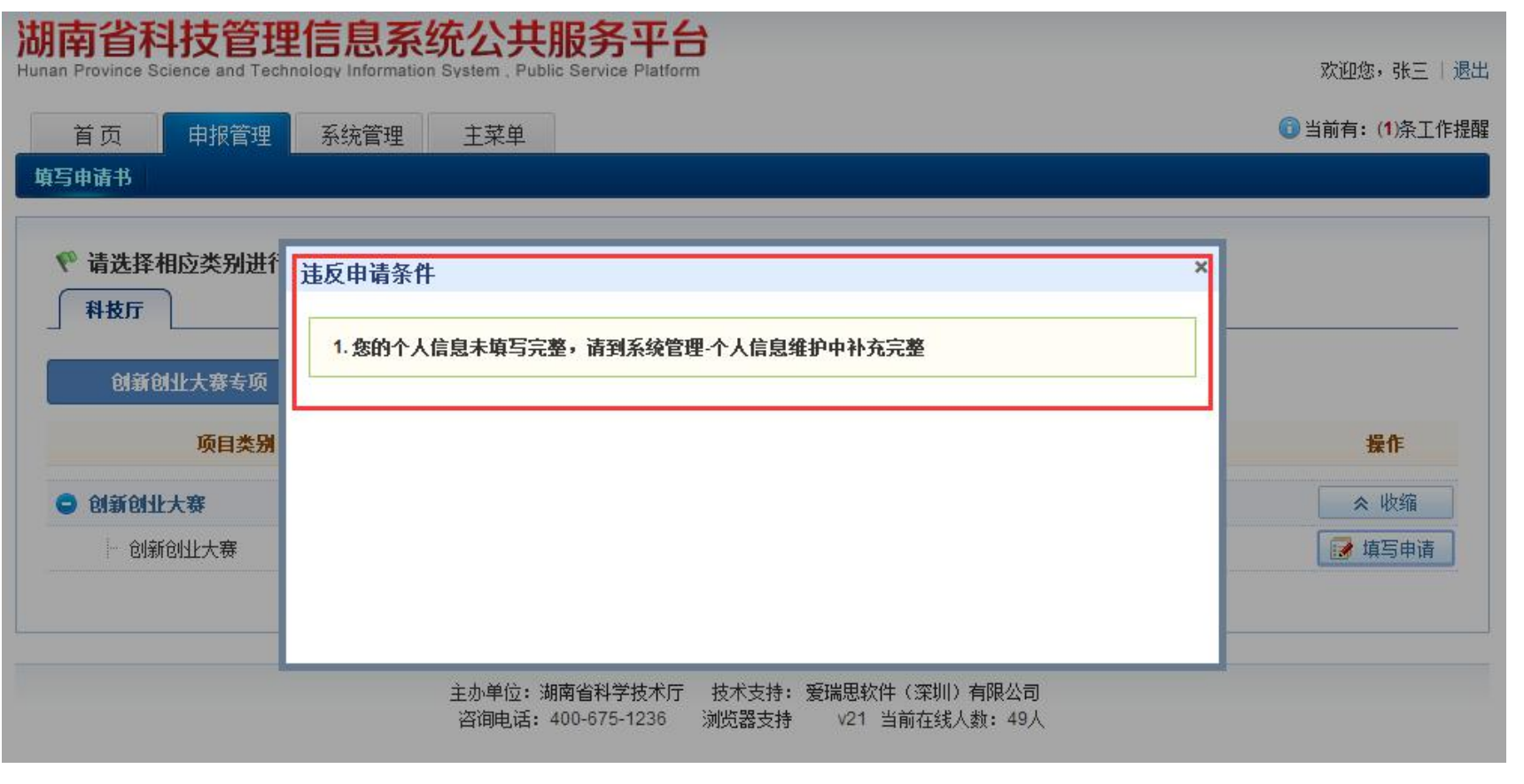

### 如果没有完善个人信息就填写申请书,显示如上界面,提示您需要完善个人信 息后才能进行申请书填写。

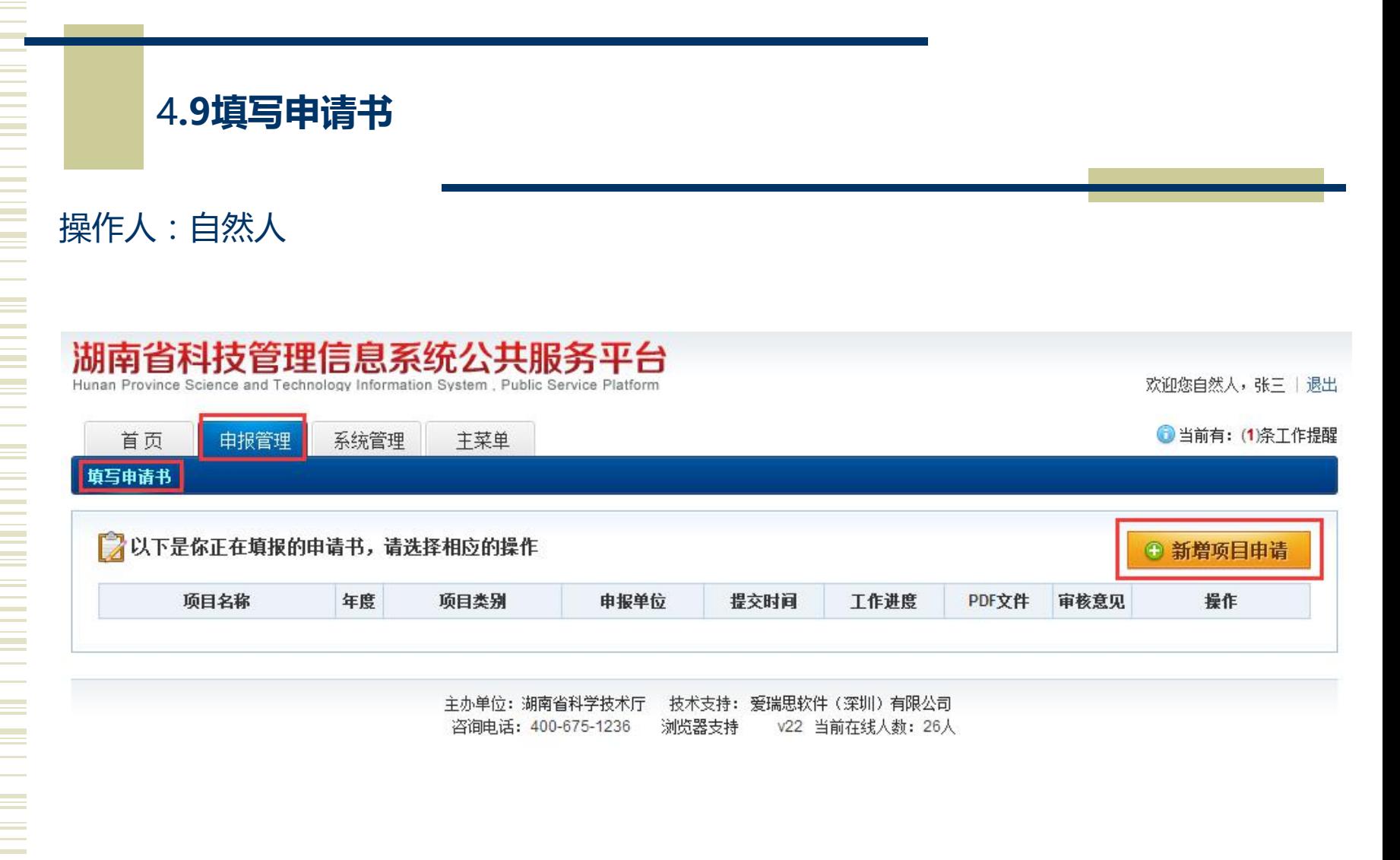

点击申报管理中的填写申请书菜单,显示如上界面。点击"新增项目申请" 按钮新增申报书。

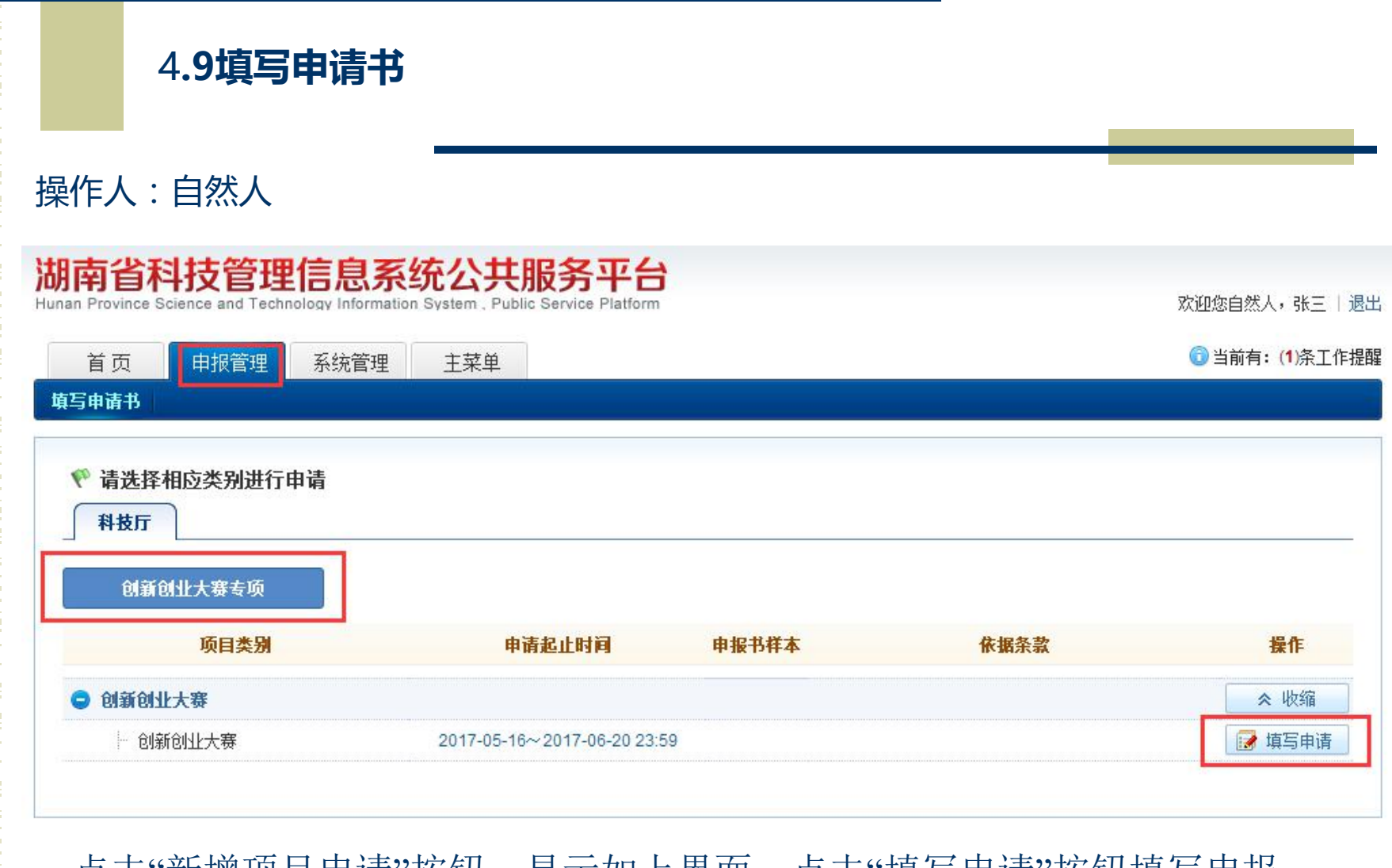

点击"新增项目申请"按钮,显示如上界面。点击"填写申请"按钮填写申报 书。

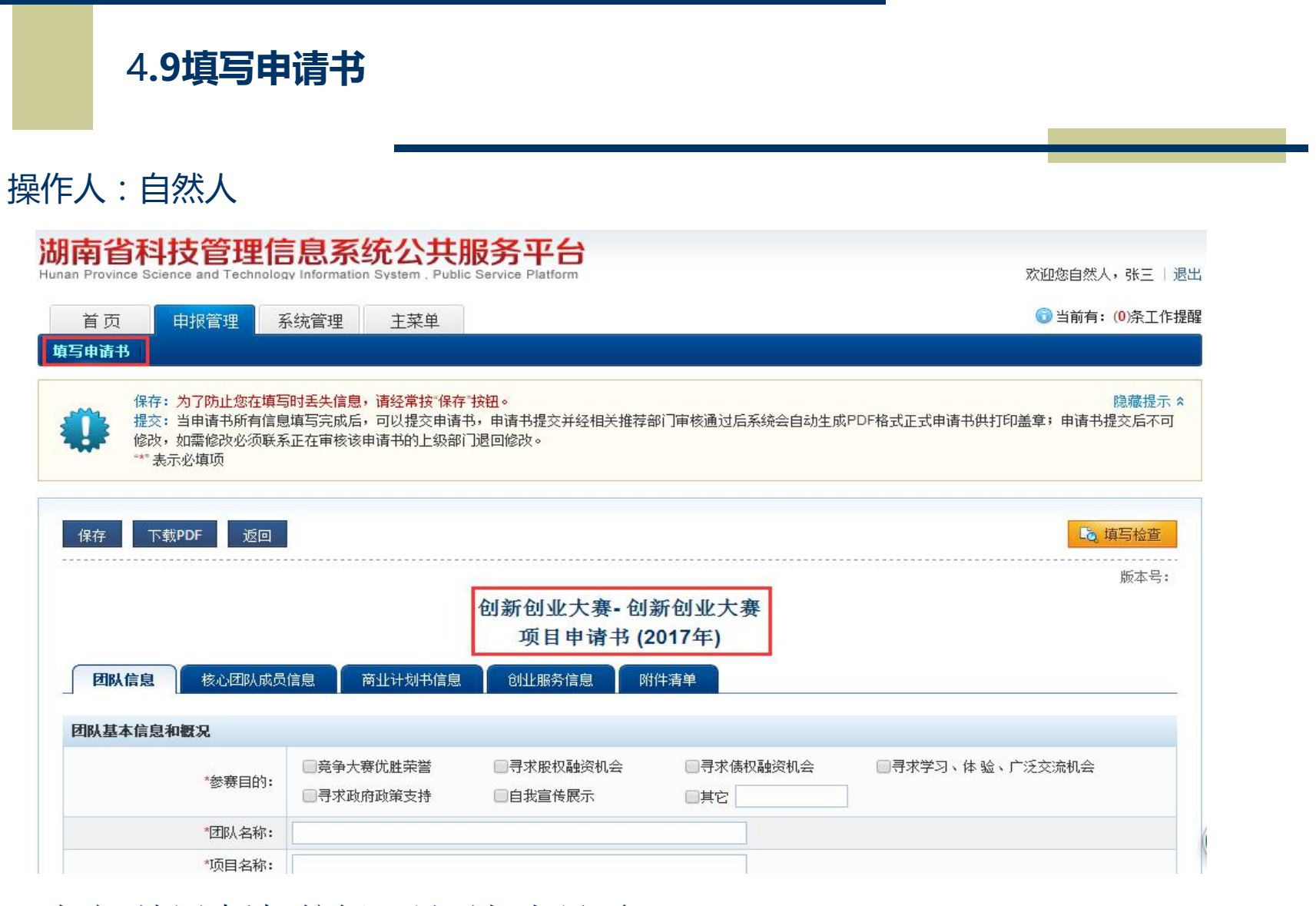

点击"填写申请"按钮,显示如上界面。

# 4**.9填写申请书**

## 操作人:自然人

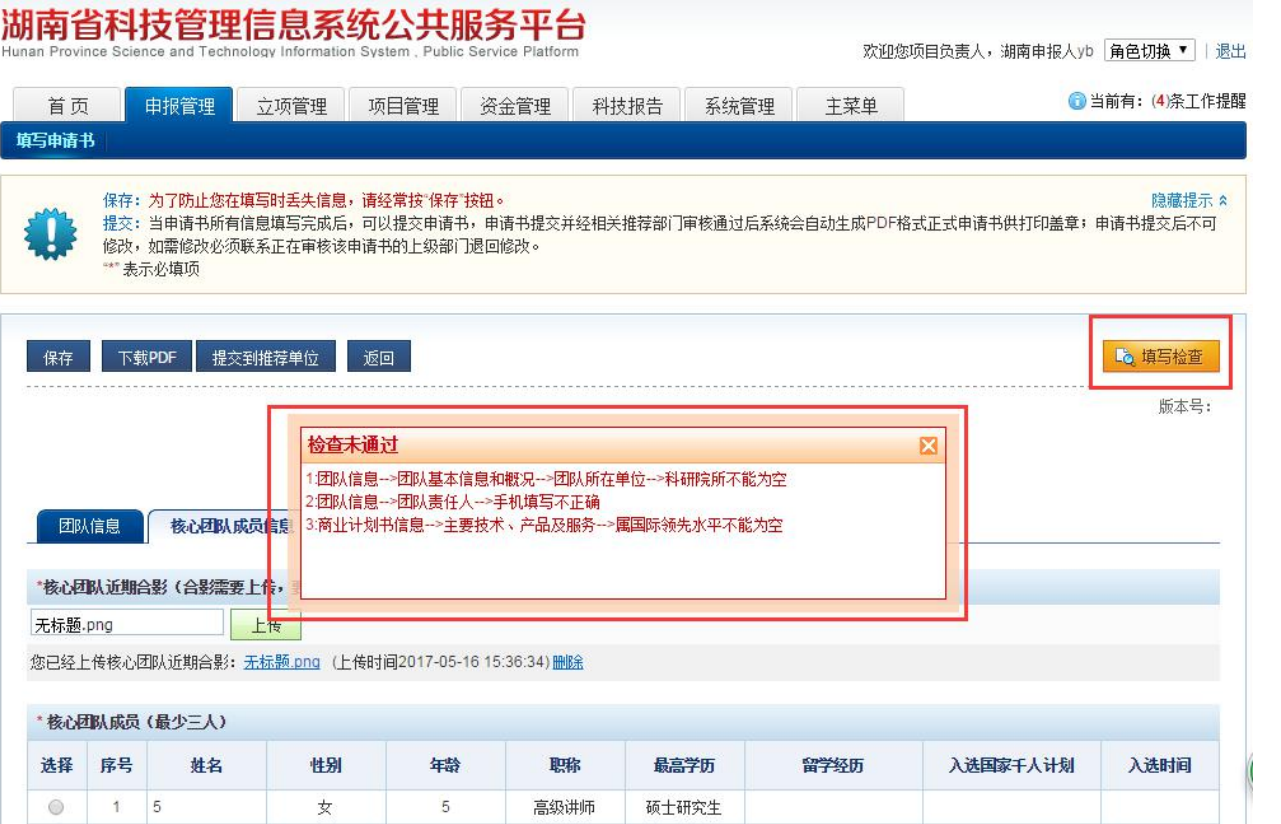

填完信息后,点击"填写检查"按钮,显示如上界面,表示申请书必 填项中有空处没有填。

# 4**.9填写申请书**

### 操作人:自然人

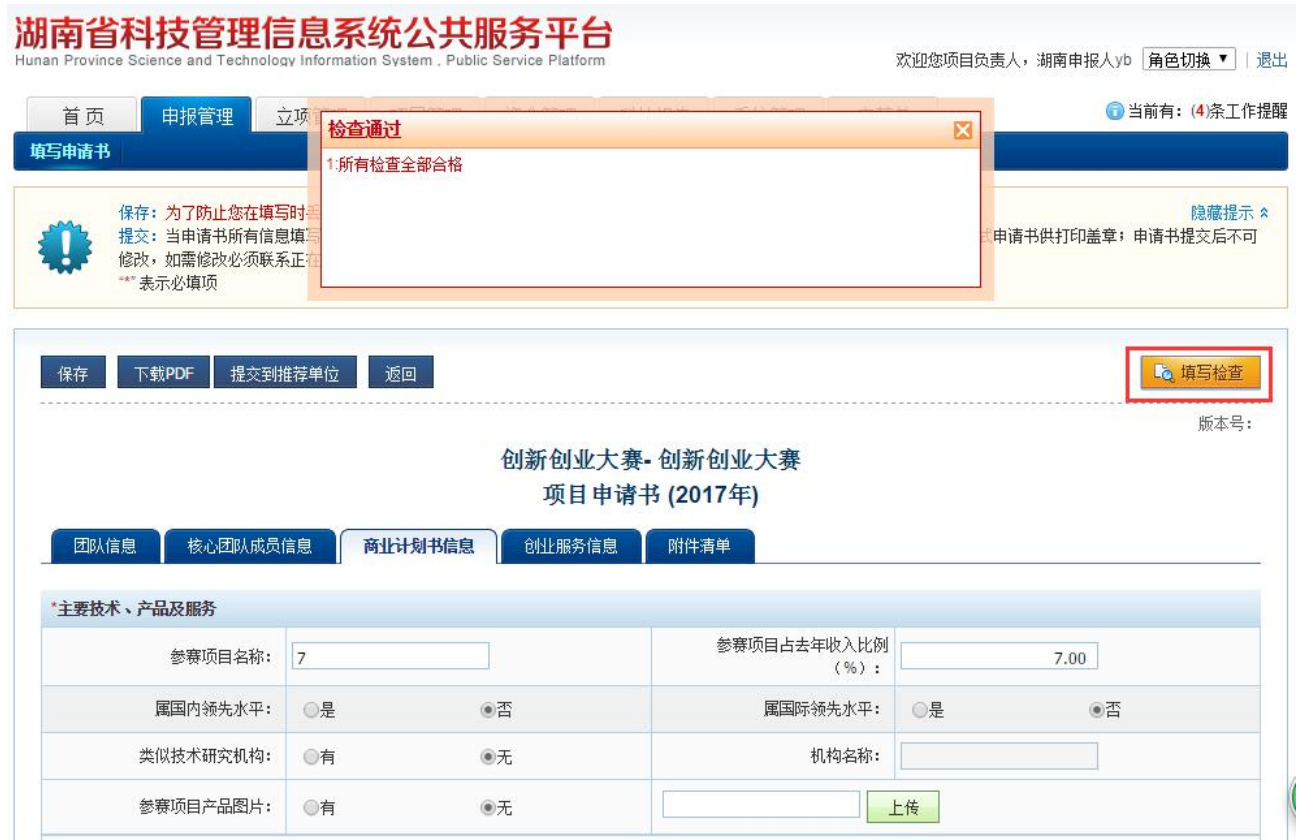

填完信息后,点击"填写检查"按钮,显示如上界面,表示申请书中信息 已填写完善。点击"保存"按钮后,点击"提交推荐单位"按钮将申报书提 交给推荐单位。如果该页面没有"提交到推荐单位"按钮,请先将个人信 息完善后提交给湖南科技厅确认。

# 5.1**项目负责人申报创新创业大赛专项**

# 操作人:项目负责人

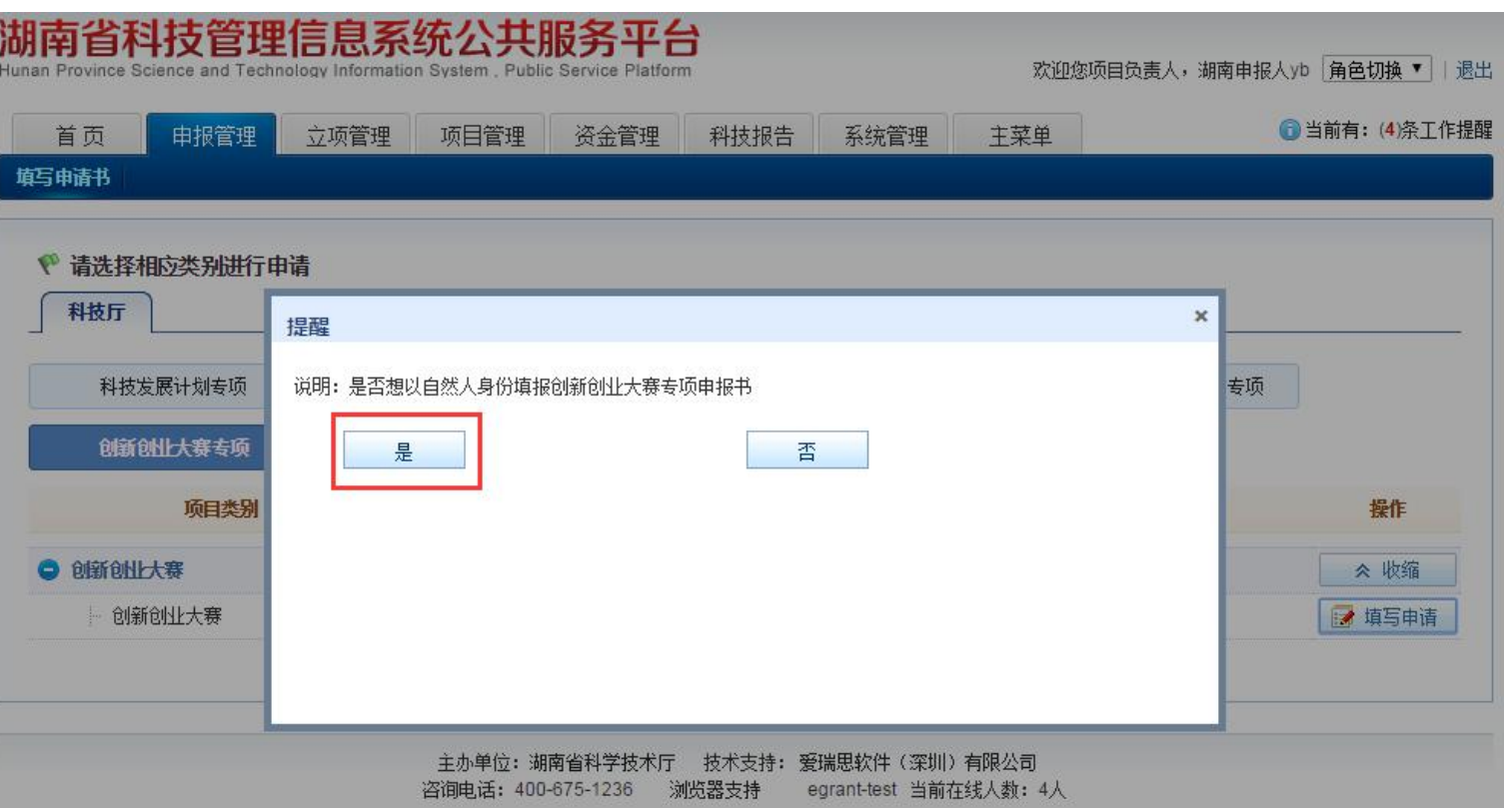

如果项目负责人想申报创新创业大赛专项,点击"填写申请"按钮后, 显示如上界面。选择"是"进行申报书填写。